## 主修课及体育课选课操作指南

教务管理平台已全面升级,登陆方式有所变化,连接内网设备登陆路径为: 学院主页学院概况-组织机构-教务部-教务管理系统, 网址为: <https://jw.zzjc.edu.cn/jwglxt>,未连接内网设备请登陆:学院官网-在校生 (左上角)-网上服务-WEBVPN 服务,网址为:<https://webvpn.zzjc.edu.cn/>, 选择教务管理系统。输入用户名密码登陆进入。新生账号为学号,初始密码为 "Zjc+身份证后 6 位"(即:密码长度共 9 位,其中身份证带 X 字母的,X 为大 写)

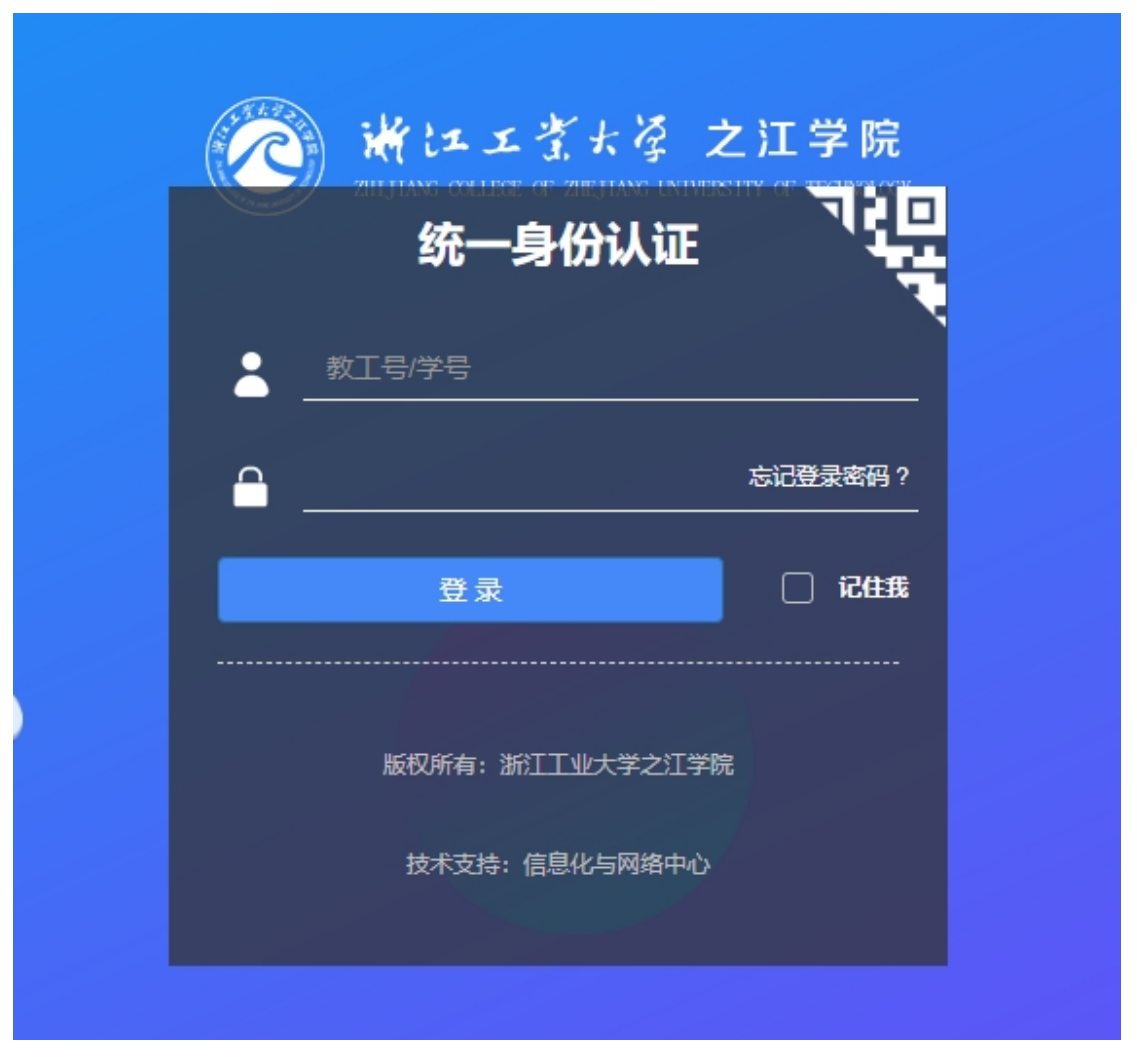

如果在登陆中遇到问题,如忘记密码等,请联系学院信息化与网络中心。

进入个人界面后,选择选课一自主选课,之后点击下方"查询"按钮(如下

 $\boxed{\mathbb{R}}$  and the contract of  $\Box$  and  $\Box$  and  $\Box$  and  $\Box$  and  $\Box$  and  $\Box$  and  $\Box$  and  $\Box$  and  $\Box$  and  $\Box$  and  $\Box$  and  $\Box$  and  $\Box$  and  $\Box$  and  $\Box$  and  $\Box$  and  $\Box$  and  $\Box$  and  $\Box$  and  $\Box$  and  $\Box$  and 可输入课程号/课程名称/教学班名称/教师姓名/教师工号查询 查询 重置 2026 2025 2024 2023 2022 2021 2020 2019 2018 **在级·** 2017 商学院 信息工程学院 人文学院 机械工程学院 外国语学院 建筑学院 学院: **GNV:** 国际经济与贸易(0101) 工商管理(0102) 市场营销(0103) 财务管理(0104) 公共事业管理(0105) 信息管理与信息系统(0106) 信息化与资产管理部(采购管理办公室) 图书馆 学生工作部(校友工作办公室)团委 教务部(教师教学发展中心) 学校办公室(宣传新闻中心)(国际交流与合作部) **开课学院** 创新创业学院 果程类别: 公共基础课 学科基础课 专业课(必修) 实践课 限选课 公选课

选择"主修课程",出现本专业课程列表后,依次点击每门课程右边箭头, 再点击选课进行选择,其中必修课必须选择,专业选修课则根据各专业及学生本 人实际情况进行选择。(如下图)。

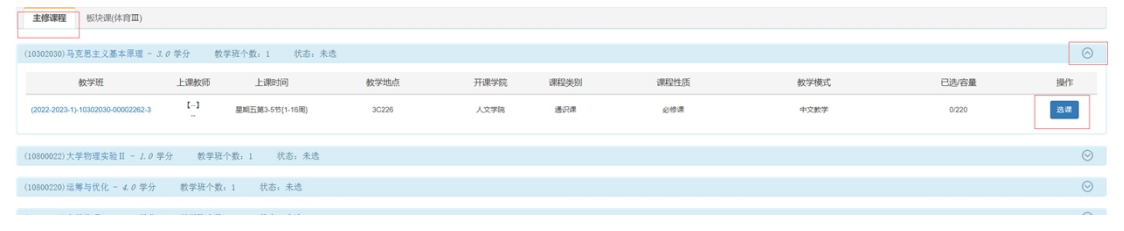

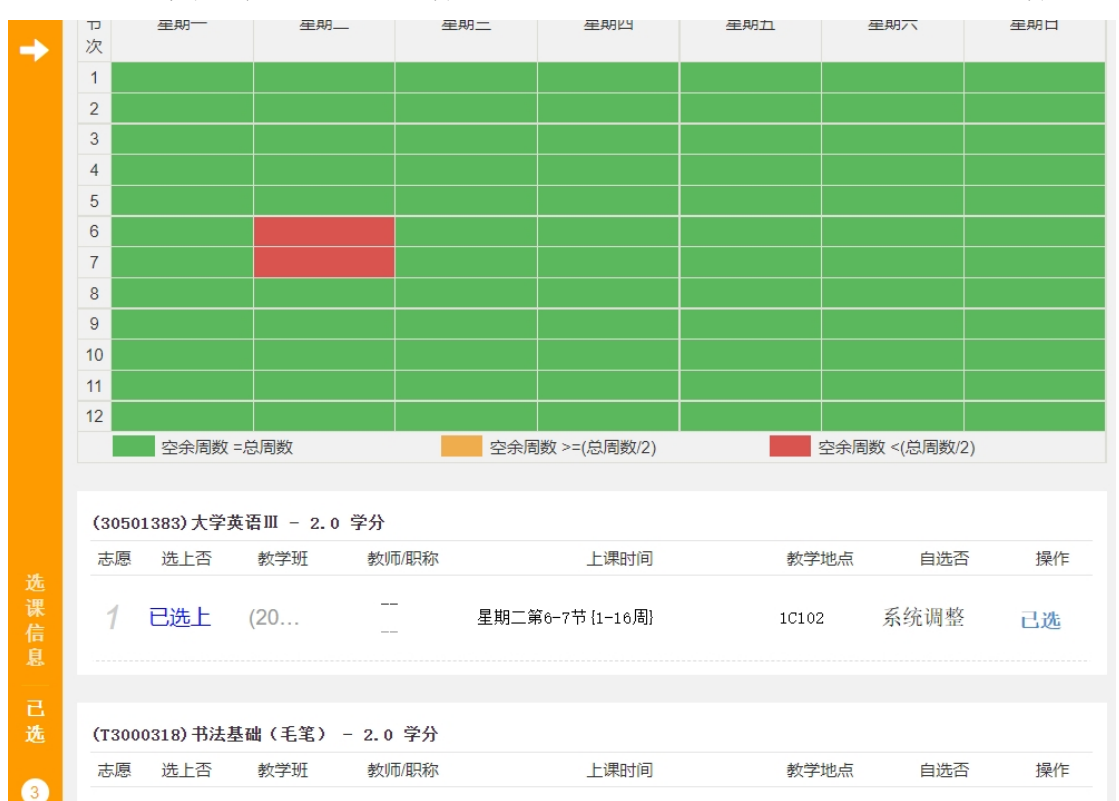

在右边黄色条点击,可查看已选课程,在选课-学生课表查询,可查看课表。

体育选课选择选课—自主选课,再选择"板块课(体育)",选择自己想选择 的课程,若提示课程冲突,请与所在二级学院及体育军训部联系,更换课程时间。